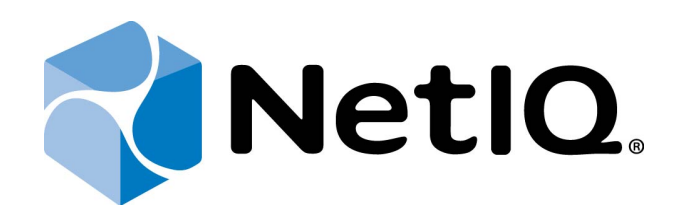

# <span id="page-0-1"></span>NetIQ Advanced Authentication Framework

# <span id="page-0-2"></span>**OATH Authentication Provider User's Guide for Windows Phone**

<span id="page-0-0"></span>Version 5.1.0

# <span id="page-1-0"></span>**Table of Contents**

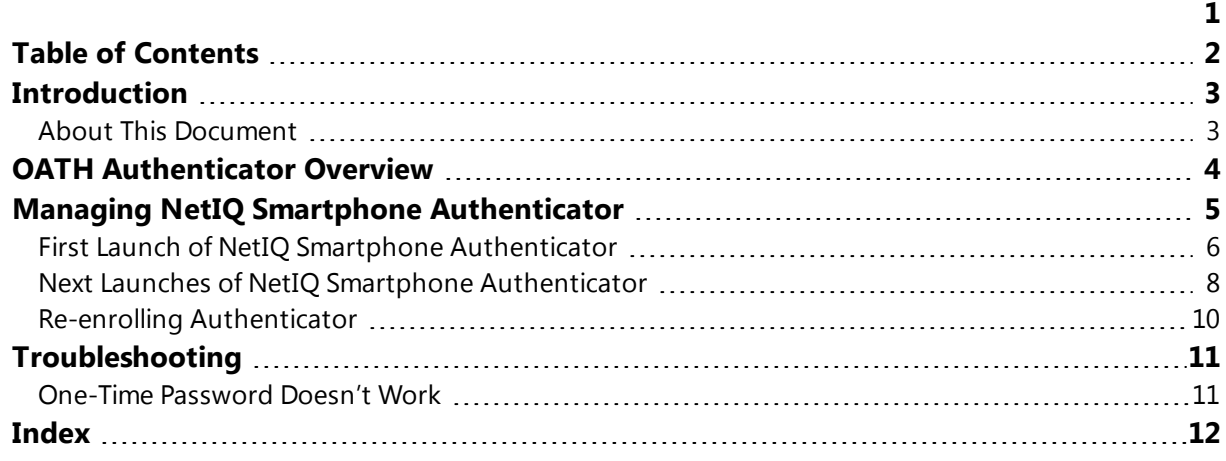

### <span id="page-2-1"></span><span id="page-2-0"></span>**Introduction**

#### **About This Document**

### <span id="page-2-2"></span>**Purpose of the Document**

This OATH Authentication Provider User's Guide is intended for all user categories and describes how to use the client part of NetIQ Advanced Authentication Framework solution. In particular, it gives instructions as for how to manage OATH OTP Token. This document is assigned for the description of application's work using Windows Phone for the generation of one-time passwords which will be used for NetIQ Advanced Authentication.

<span id="page-2-4"></span>For more general information on NetIQ Advanced Authentication Framework™ and the authentication software you are about to use, see NetIQ Advanced Authentication Framework – Client User's Guide.

Information on managing other types of authenticators is given in separate guides.

### **Document Conventions**

**Warning.** This sign indicates requirements or restrictions that should be observed to prevent undesirable effects.

**Important notes.** This sign indicates important information you need to know to use the product successfully.

U **Notes.** This sign indicates supplementary information you may need in some cases.

**Tips.** This sign indicates recommendations.

- <span id="page-2-5"></span><span id="page-2-3"></span><sup>l</sup> Terms are italicized, e.g.: *Authenticator*.
- Names of GUI elements such as dialogs, menu items, buttons are put in bold type, e.g.: the **Logon** window.

## <span id="page-3-0"></span>**OATH Authenticator Overview**

The *OATH* (open authentication) authentication type takes its name from the Initiative for Open Authentication (OATH), which is a collaborative effort of IT industry leaders aimed at providing reference architecture for universal strong authentication across all users and all devices over all networks.

<span id="page-3-2"></span>Open authentication addresses One Time Password (OTP) – based authentication method.

**OTP-based authentication** is intended to act as a bridge between legacy and modern applications. OTP credentials will facilitate integration with applications that rely solely on user passwords. Because end users are already familiar with static passwords, a device-generated password can greatly facilitate the transition to stronger authentication.

In OTP-based authentication method, login is performed using an essentially random password each time. The passwords are generated by a device, most commonly a hardware token associated with the user, and so the password is not based on the user's memory. This greatly increases security.

<span id="page-3-1"></span>**TOTP** (Time-based One-time Password Algorithm) is a variant of the OTP authentication, where the one-time password changes at frequent intervals (say, every two minutes). Each one-time password is generated by applying a random-looking cryptographic function to a unique series value. In the time-based case, the value is the current time.

# <span id="page-4-0"></span>**Managing NetIQ Smartphone Authenticator**

NetIQ Smartphone Authenticator gives you access to the NetIQ system from your phone with the help of a One-Time-Password token. The generated token is valid for that time period that has been set by system administrator (by default the generated token is valid for 30 seconds). The application requires Windows Phone 7.5 or 8.0.

In this chapter:

- First launch of NetIQ Smartphone [Authenticator](#page-5-0)
- Next launches of NetIQ Smartphone [Authenticator](#page-7-0)
- Re-enrolling OATH [authenticator](#page-9-0)

### <span id="page-5-0"></span>**First Launch of NetIQ Smartphone Authenticator**

<span id="page-5-2"></span>1. InstallNetIQ Smartphone Authenticator. You can download it from the Windows Phone Store.

<span id="page-5-1"></span>2. Run NetIQ Smartphone Authenticator. The authorization window will be displayed. Set your PIN to access the application.

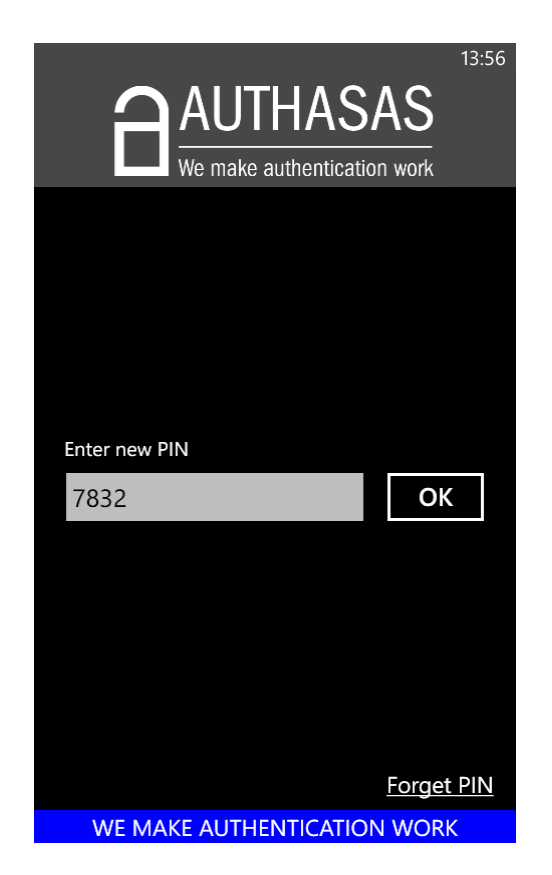

3. After the authorization, the main menu of NetIQ Smartphone Authenticator will be displayed.

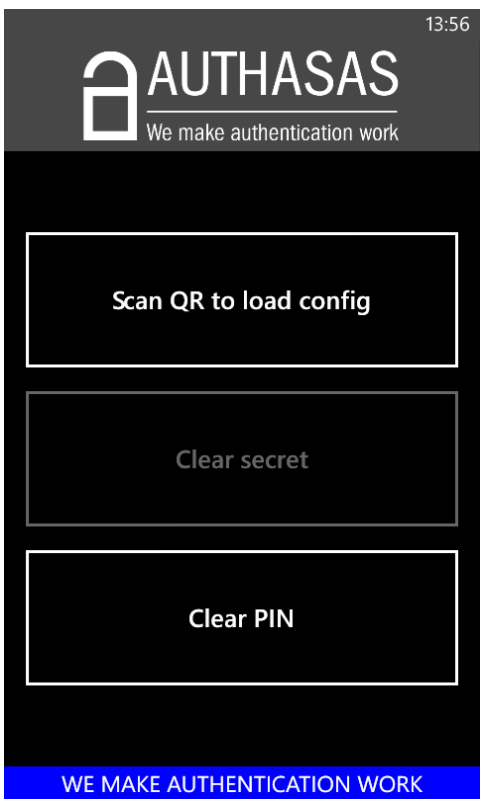

To change the configured PIN, tap the **Clear PIN** button at the main menu of NetIQ Smartphone Authenticator. Enter your new PIN and tap **OK**.

4. Tap the **Scan QR to load config** button to scan the QR code containing the template data.

### <span id="page-7-0"></span>**Next Launches of NetIQ Smartphone Authenticator**

1. Run NetIQ Smartphone Authenticator. The authorization window will be displayed:

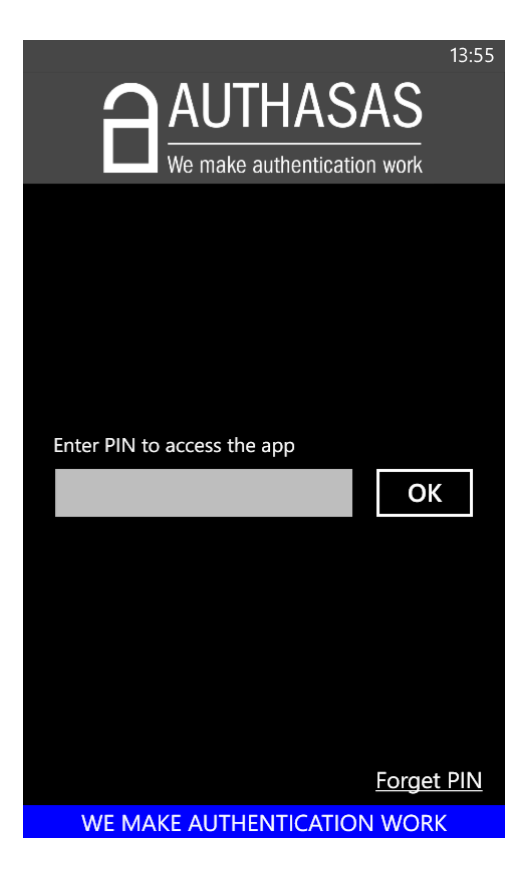

<span id="page-7-1"></span>Enter your PIN to access the application and tap **OK**.

If you have forgotten your PIN, tap the **Forget PIN** button. The following message will be displayed: *"Are you sure that you want to clear PIN? You will need to re-enroll authenticator"*. Tap **Yes**, if you want to clear PIN. In this case you will need to re-enroll authenticator. Tap **No**, if you don't want to clear PIN.

2. After the authorization, the main menu of NetIQ Smartphone Authenticator will be displayed.

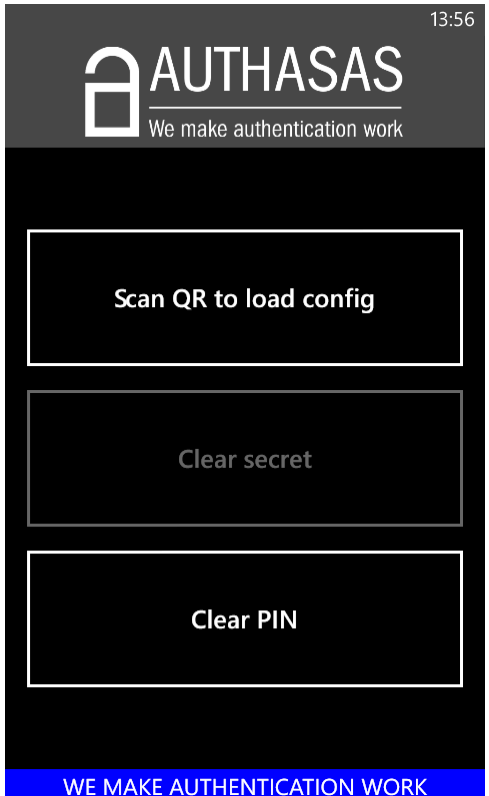

### <span id="page-9-0"></span>**Re-enrolling Authenticator**

It is possible to enroll authenticator with NetIQ Smartphone Authenticator only once. To reenroll authenticator, it is required to clear secret. To do it, tap the **Clear secret** button at the main window of NetIQ Smartphone Authenticator. Tap **OK** to confirm that you want to clear secret.

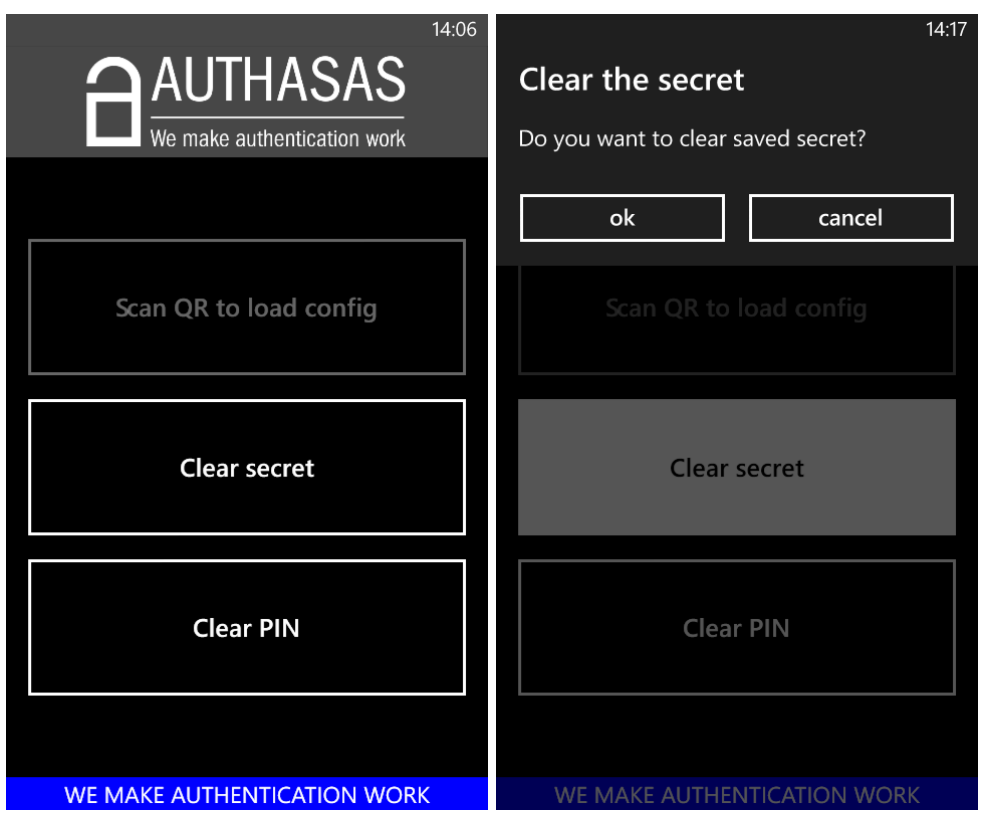

When the secret is cleared, the **Scan QR to load config** button will become active. Tap it to scan the QR code containing the template data.

## <span id="page-10-0"></span>**Troubleshooting**

This chapter provides solutions for known issues. If you encounter any problems that are not listed here, please contact the technical support service.

#### <span id="page-10-1"></span>**One-Time Password Doesn't Work**

#### **Description:**

The generated one-time password doesn't work.

#### **Cause:**

- a. Group policy is set on the other password generating period.
- b. The password time is out.

#### **Solution:**

- a. Check group policy settings.
- b. Try another password.

# <span id="page-11-0"></span>**Index**

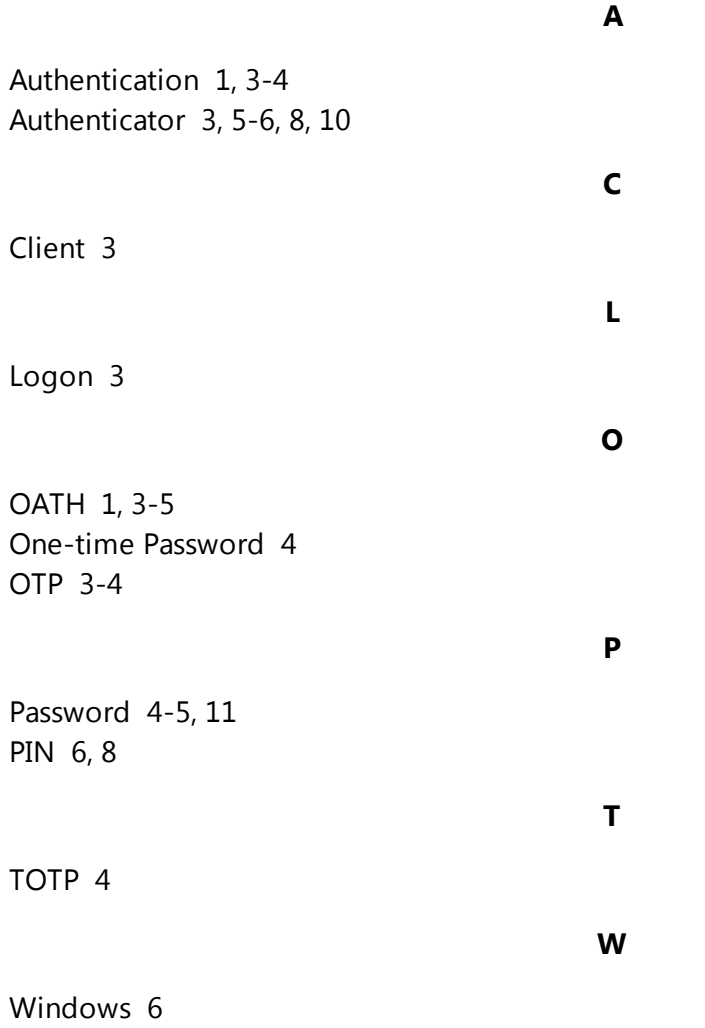